## VPN – AnyConnect Installation

These instructions will install and connect the device to tritonvpn.umsl.edu (The instructions were tested for Safari and Firefox and do not work on Chrome)

- The VPN client can only be installed from TritonNet (campus wireless network) or an off-campus system.
- Open an Internet Browser and go to https://tritonvpn.umsl.edu and login with your UMSL sso id and password. If you are in a public computer, choose Dissolvable\_Client and it will uninstall after you logout of the computer, otherwise choose Client\_Installed\_Locally.

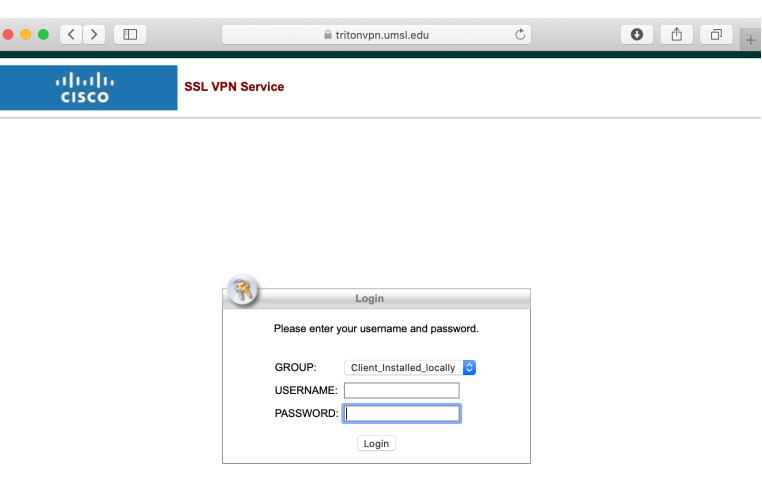

• Select "Download for macOS"

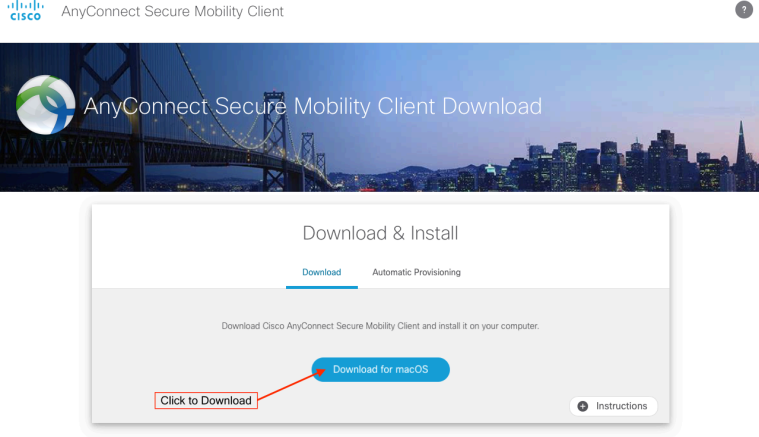

• Select "Save File" and click "OK"

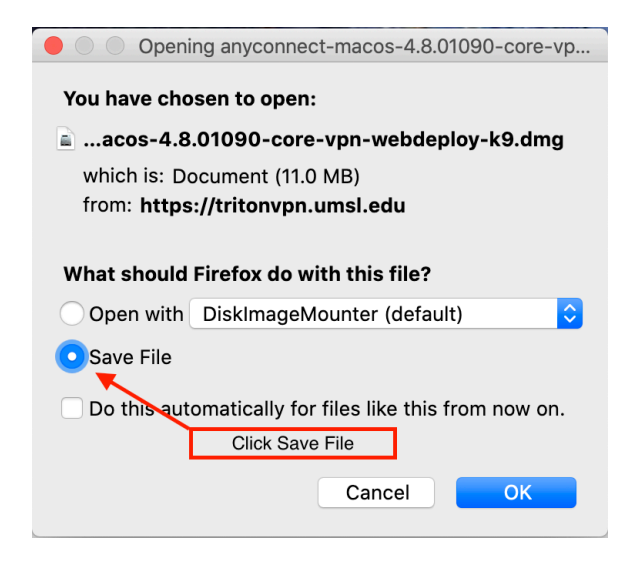

• Launch DiskImageMounter

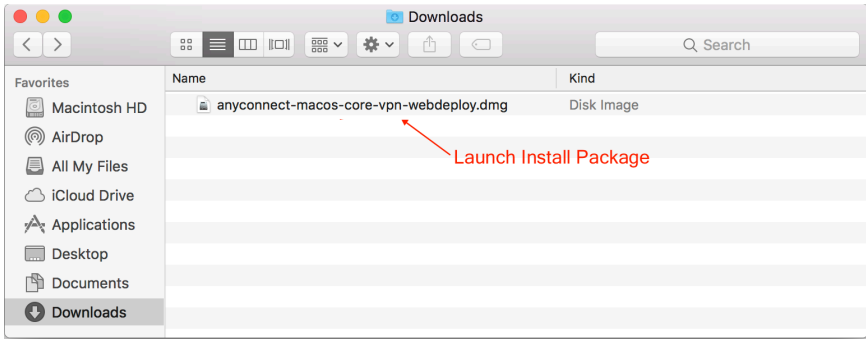

• Launch Install Package

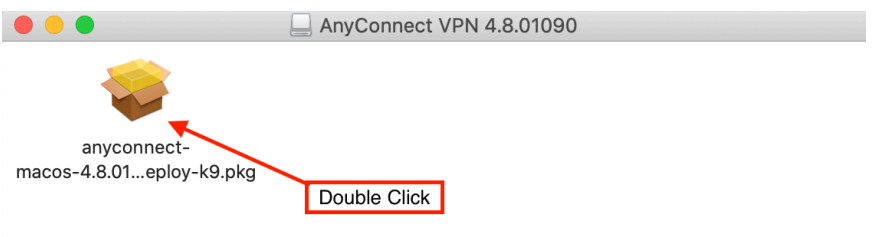

• Click "Continue" "Agree" and "Install"

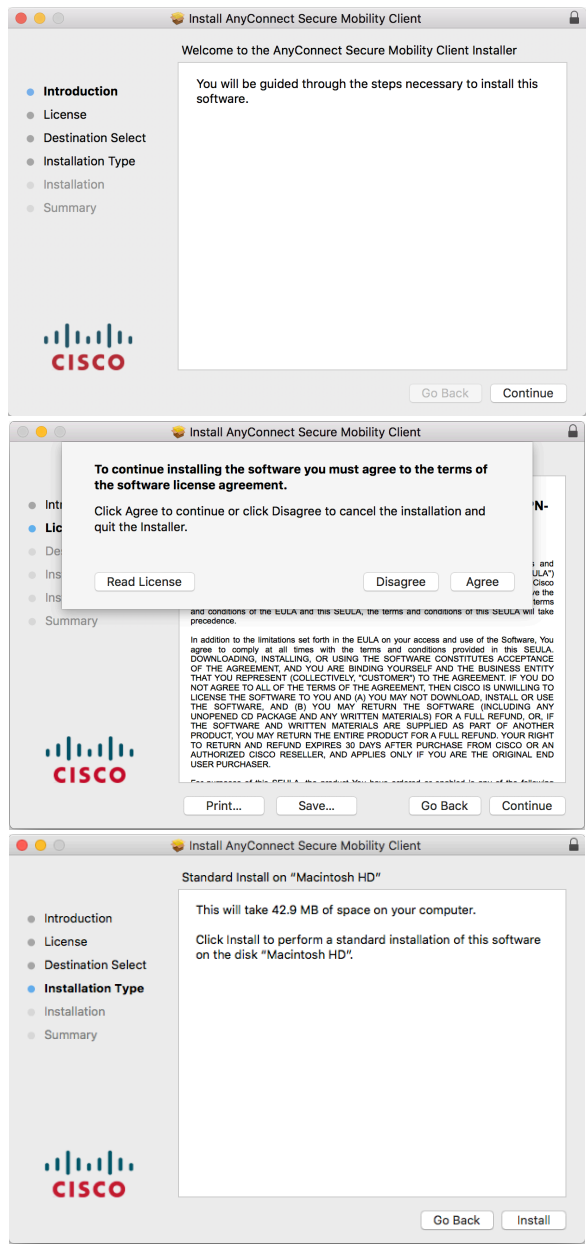

• You must have elevated privileges to install Anyconnect. Enter your computer's password, then click "Install Software"

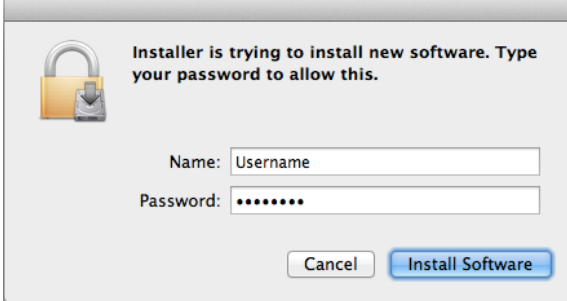

• Click "Close"

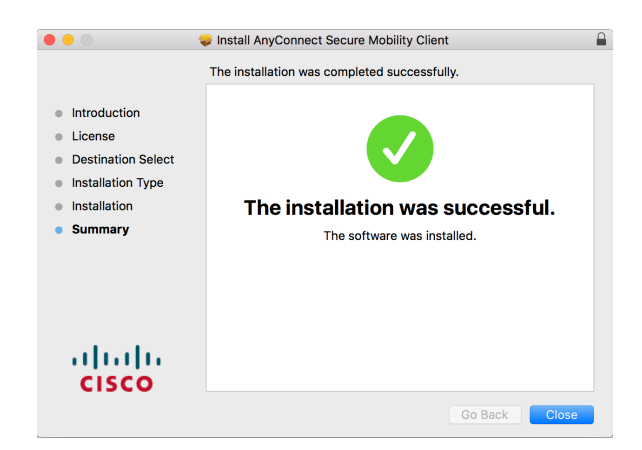

• Launch the AnyConnect client from the "Cisco" folder located in the Applications folder.

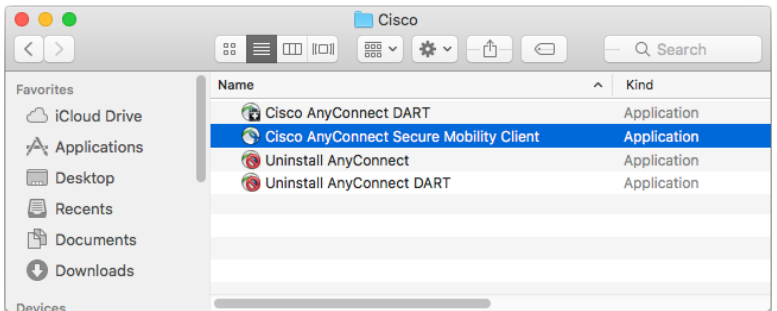

• Enter tritonvpn.umsl.edu and click connect

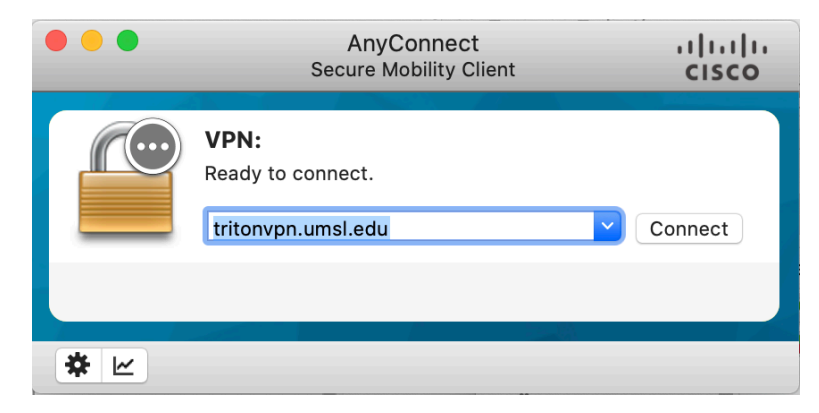

• When the connection is finished, the client will add an icon the menu bar (upper right).